# GNG 1103 - VR Project **Tutorial**

#### Pre-Lab Questions

- 1. What is the software that you are using to build your VR games?
- 2. What are two deliverables that you need for the next client meeting in February?
- 3. When and where do the MakerSpace VR Challenge workshops occur each week?
- 4. What are the constraints in the project?
- 5. What programming language are we using to write scripts in our games?

# Installing Unity3D

### Go to Unity3D.com Click on "Get Started"

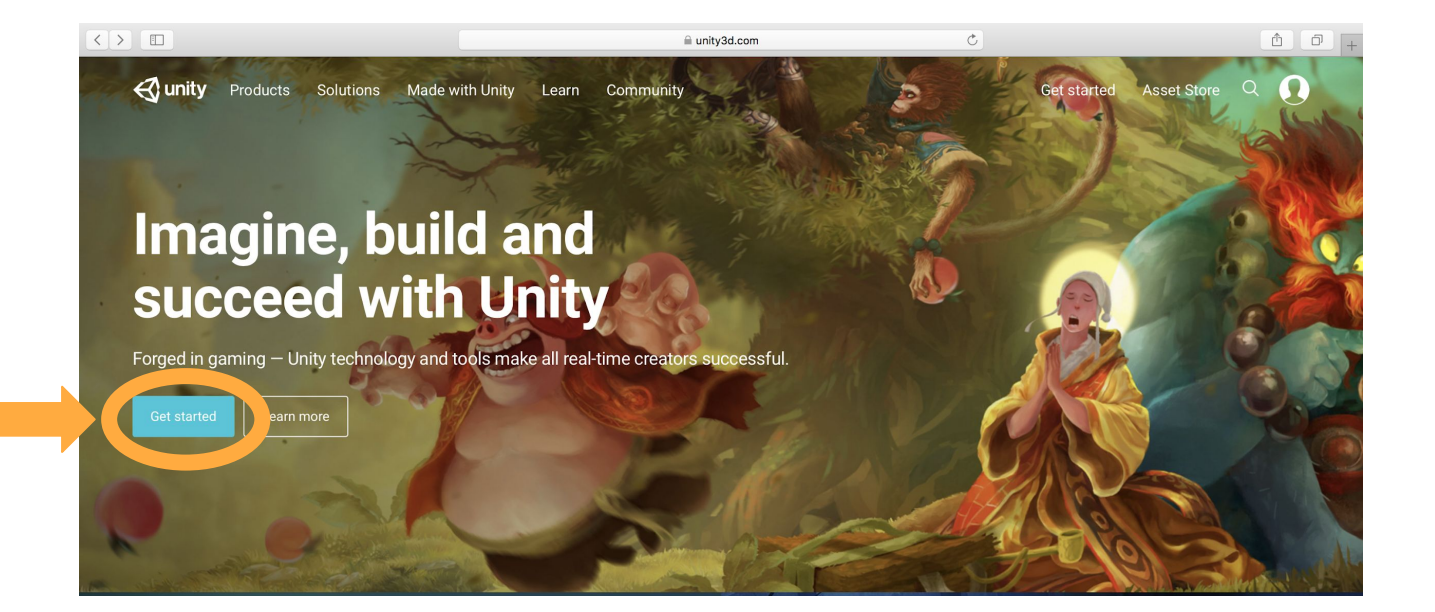

### Click on "Try Personal"

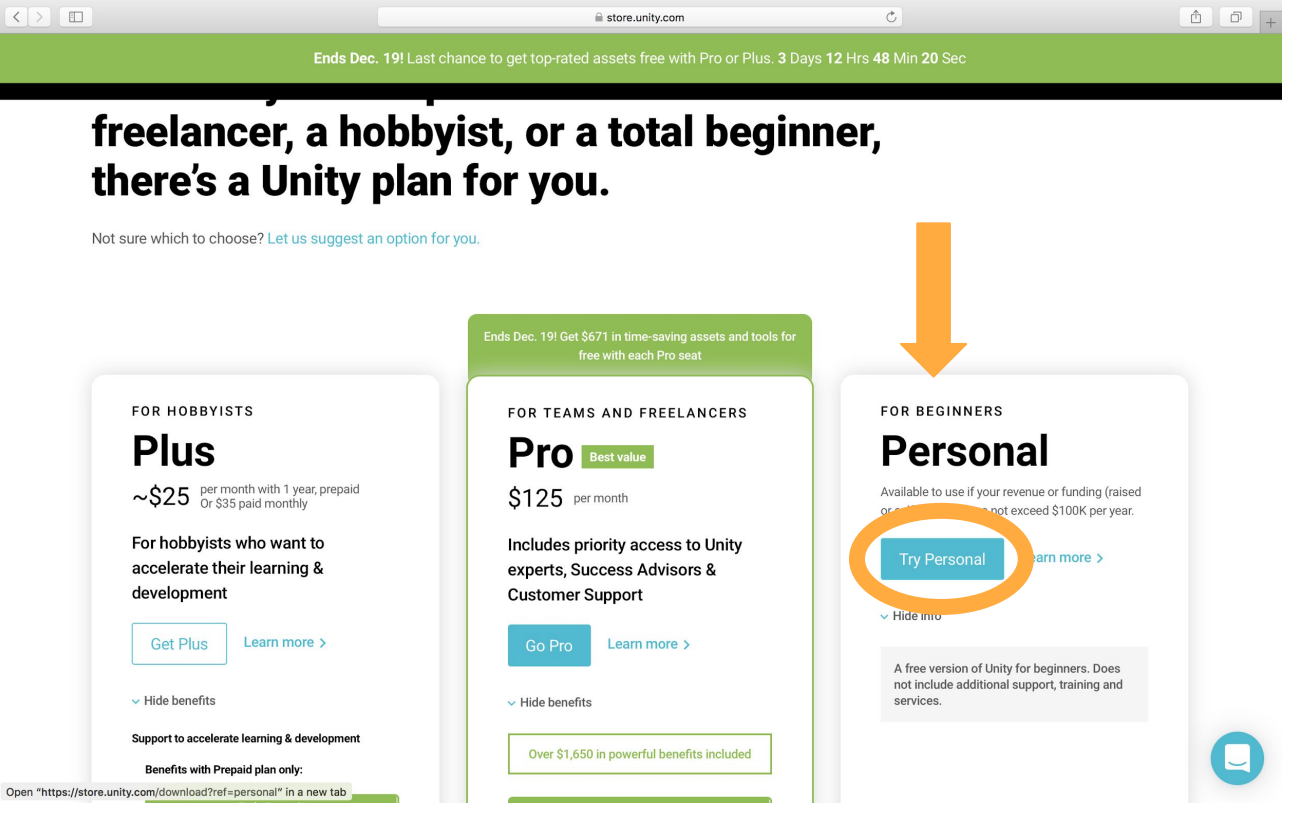

#### Download and Install Unity

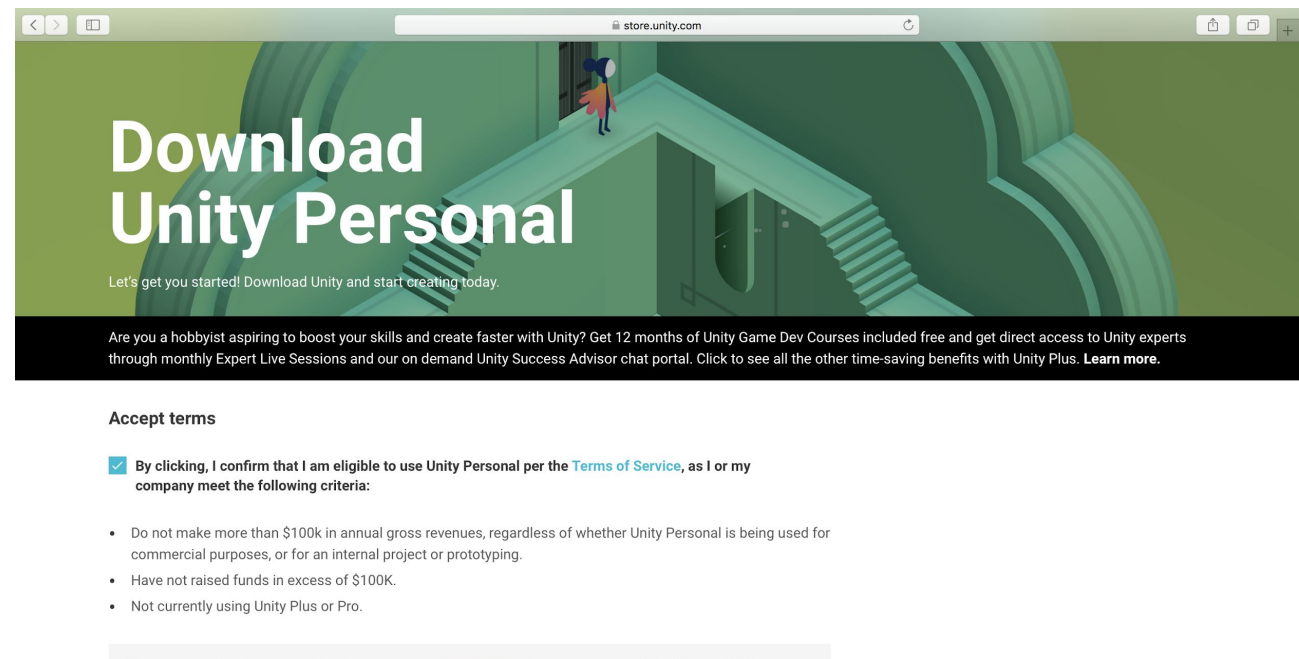

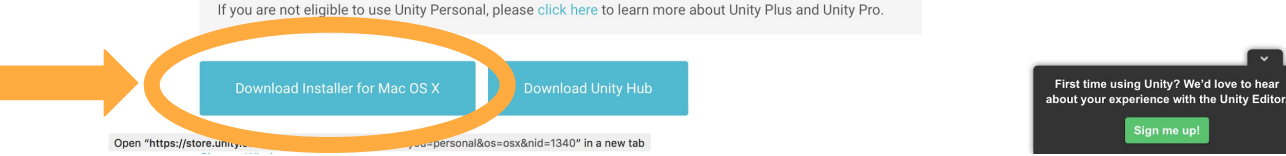

# VR Challenge Info

### Slack Group makerspacevrchallenge.slack.com

- Main communication platform for the competition
- Directly message me about questions
- I will be posting links for new workshop material
- The group can use it to share useful information with each other
- Anyone with a uOttawa email address can join
	- $\circ$  If you don't have a uOttawa email address, talk to me after the session and I'll add you

# Github Repository github.com/elishapruner/Makerspace-VR-Challenge

- Github repo has:
	- Source code for workshops
	- Powerpoint slides
	- Links to YouTube videos
	- Competition instructions

# Project Constraints

### Project Constraints

- Your game must have 3D models in it
- All 3D models in your game must be created by you
	- You cannot download any 3D models from the web or the Unity Asset Store
- You must build a game that fits within the constraints of chemotherapy and radiation therapy treatments
	- Chemotherapy sitting on a chair, IV in one arm, can play game with one arm and move head
	- Radiation therapy lying on a table, must stay very still, can move fingers
	- Avoid anything that may cause nausea
		- Stay away from fast moving things flying at you and bright colors
		- Head movement in the virtual world must be the same as in the physical world
		- ie. no teleportation  $\rightarrow$  movements must be slow, teleportation may cause nausea

# Next Client Meeting Deliverables

### Next Client Meeting Deliverable  $\rightarrow$  In February

- 1. A mockup of your game
- 2. A detailed schedule for how you will build it

# Deliverable #1: A Mockup of Your Game

- The mockup will be hand drawn drawings of all of the components of your game
- Must include drawings for the following:
	- 3D models in your scenes, characters that move and objects that stay still
	- What your scene will look like
	- How things are going to move
	- Interactions that you will do with objects in your scene, how those interactions will work
	- How the user flows through the game
- Other elements
	- ie. Ideas for music and sound

### Deliverable #2: Detailed Schedule

- A detailed schedule of how you will execute your project
	- Tell me exactly how you are going to build all of the components that you laid out in the mockup
- The schedule includes:
	- A list of tasks with an estimate of how many days each task will take
	- Assign the tasks to each group member, lay out who will do what and in what order
	- A break down of the number of weeks to build your game, what are the milestones each week
	- $\circ$  What are priority tasks  $\rightarrow$  things that have to be done
	- $\circ$  What are wish-list tasks  $\rightarrow$  things to do at the end

# VR Workshop Schedule

### VR Workshops

- The workshop explains many of the concepts that you need to build your games
- Workshops occur every Wednesday night at 6pm in the Design Commons room on the first floor of the STEM building next to the MakerSpace
- It is very important to attend the workshops
- If you have class and cannot attend, you can catch up and watch the YouTube Video links posted on the Github

#### VR Workshop Schedule

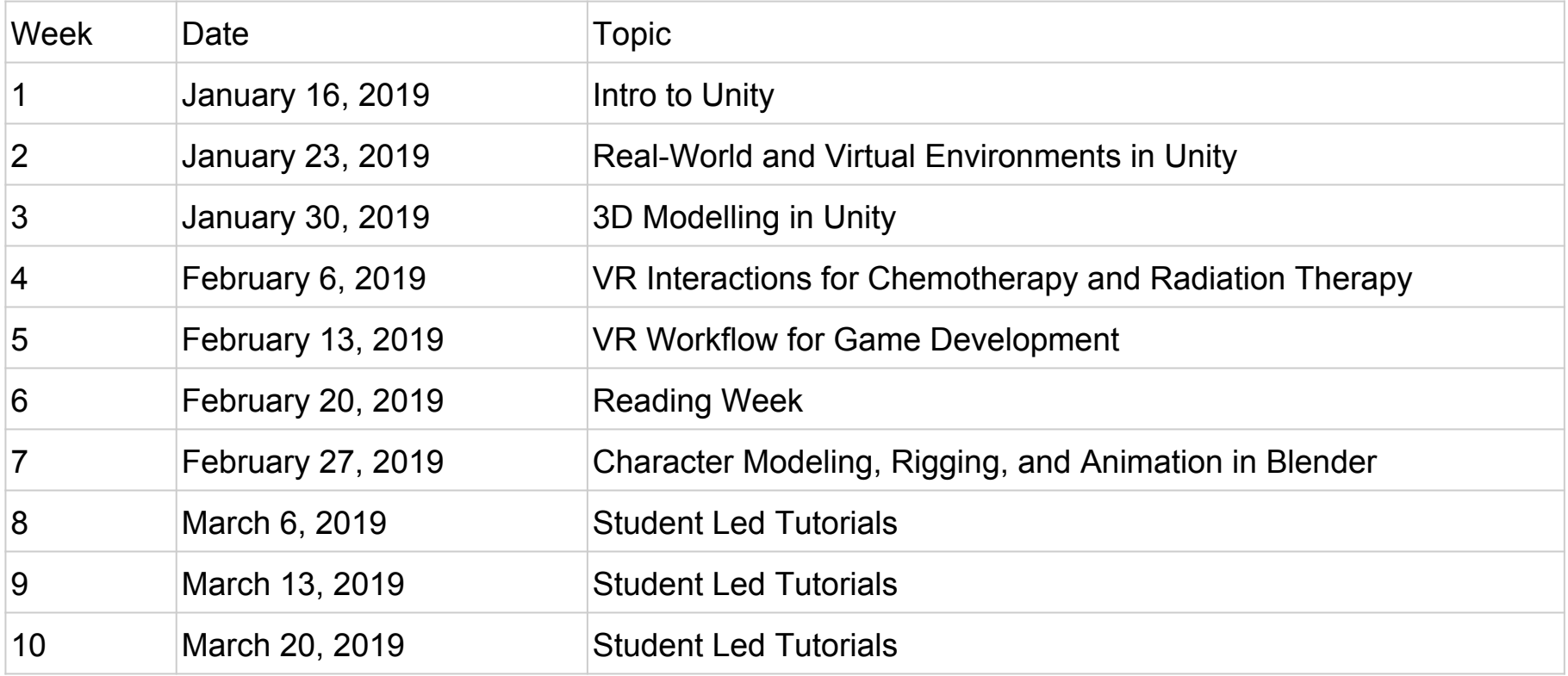

### Workshops that are very important for your projects

- This week's workshop on creating environments for your world
- Next week's workshop on 3D modeling  $\rightarrow$  since 3D modeling is mandatory for your projects
- Week 4 on interactions for chemotherapy and radiation therapy

# Today's Tutorial

## Creating a simple virtual world

- Building simple 3D objects in Unity
- Use a skybox
- Camera write a simple script to move the camera in the scene
- Designing Materials
- Texturing Objects

# Create a New Project in Unity

### Create a New Project in Unity

- Open Unity
- In 'Location', find a folder in your documents where you want to store the Unity project
- In 'Project Name' give the project a name
- In 'Template' choose '3D'
- Click on 'Create Project'

HDR Skybox

# HDR Skybox

- High Dynamic Range (HDR) is a file format similar to JPEG or PNG
	- HDR images have more lighting information than a typical JPEG file
	- Current iPhones use the HDR image format for photos
- For VR, the HDR images provide the color and also light the scene
- HDR images are used in your scenes to make the sky

In Unity

- Click on the 'Asset Store' tab and search for 'Free HDR Sky' and click on it
- Click on the 'Download' button
- Now click 'Import'

### Add the Skybox to the Scene

- In the file menu, to to 'Window'  $\rightarrow$  'Rendering'  $\rightarrow$  'Lighting Settings'
- In the Lighting Settings tab, click on the circle beside 'Skybox Material'
- Choose 'Skybox Daytime' or 'Skybox Sunset'
	- Alternatively you can drag the material directly into the Skybox Material box

Week 3 of workshops

• We will be creating our own custom HDR Skyboxes of real-world scenes

# Basic 3D Objects

### Adding 3D Objects to the Scene

- Right click in the 'Hierarchy' window and go to
	- $\circ$  3D Object  $\rightarrow$  Cube
	- $\circ$  3D Object  $\rightarrow$  Sphere
	- $\circ$  3D Object  $\rightarrow$  Capsule
	- $\circ$  3D Object  $\rightarrow$  Cylinder
	- $\circ$  3D Object  $\rightarrow$  Quad
	- $\circ$  3D Object  $\rightarrow$  Plane
- Rename, duplicating, or deleting the 3D object
	- Right click on the object and choose rename, duplicate, or delete
	- For renaming you can also slow double click
- Save your scene

### Transformations

- Make sure the 'Inspector' window is visible
- Click on an object and you can see all of its values in the Inspector window
- You can use the arrows in the scene to translate the object in the x, y, z directions
- You can also do the translations more precisely in the Inspector window under 'Transform'
	- Translate in x, y, z
	- $\circ$  Rotation in x, y, z
	- $\circ$  Scale in x, y, z
- In Unity when playing in  $VR \rightarrow 1$  unit = 1 meter
- Play with these features move the objects around, rotate them, and change their scale

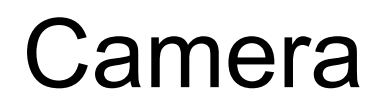

### Camera

- Click on 'Main Camera' in the Hierarchy window and look at its values in the Inspector window
- Camera view of the scene is shown in the 'Game' window
- Under 'Transform' in the Inspector window
	- $\circ$  Change the x, y, z position of the camera in the scene
	- $\circ$  Change the x, y, z rotation of the camera in the scene

- Create a new folder under 'Assets' called 'Scripts'
	- $\circ$  Right click on Assets and go 'Create'  $\rightarrow$  'Folder'
	- Name the folder 'Scripts'
- Create a new script file called MoveCamera
	- $\circ$  Inside the Scripts folder right click and go 'Create'  $\rightarrow$  'C# Script'
	- Double click on MoveCamera and it will open in a text editor or IDE
- IDE's that you can use with Unity
	- Microsoft Visual Studio (comes with the unity install)
	- Atom, Sublime Text, VS Code
	- Rider (free with Jetbrains student account)
	- Pretty much anything works i'll be using Atom but use whatever you like

- Double click on 'MoveCamera' to open the file in your favorite text editor
	- Make sure the class is called MoveCamera, if not change the text here
- The class has two functions
	- Start()
		- Start runs once at the start of the program
	- Update()
		- Update runs every frame, updates 60 frames per second in Unity
- Depending on what you want your Unity program to do, you will generally start by putting your code in either the Start() or Update() functions

- Github Repo:
	- github.com/elishapruner/Makerspace-VR-Challenge
- Go to Github, go to Workshop 1, in the Start folder find the file MoveCamera.cs
	- Copy and paste the contents of the file into your own MoveCamera script
- Drag 'MoveCamera' onto MainCamera in the Hierarchy window to add the script to the camera
	- Alternatively click on MainCamera and go to the Inspector window, then drag MoveCamera into the empty space in the Inspector window
	- Alternative click on MainCamera and go to the Inspector window, click on 'Add Component', type MoveCamera in the search box

- Press Play to run the game
	- Click on or off on 'Maximize on Play' to either expand the game window on play or not
- Use the keyboard keys:
	- Right, left, up, and down keys to move the camera
	- $\circ$  Use the + or key to zoom in and out
- Things to play with in the script
	- Change the speed value, in C# floats need an 'f' letter beside the number, otherwise it assumes it is a double. In VR we always use floats instead of doubles
	- Change the keys that I used to different keyboard keys
		- https://docs.unity3d.com/ScriptReference/KeyCode.html

# **Materials**

### Creating New Materials

- In the Asset folder, right click and add a new folder called 'Materials'
- Right click in the Materials folder and go 'Create'  $\rightarrow$  'Material'
	- Name the material 'CubeMat'
- Repeat for all of the 3D objects in the scene
	- So you will have CubeMat, SphereMat, CapsuleMat, CylinderMat, PlaneMat, QuadMat
- Drag the material onto the 3D object that it is assigned to
	- Can drag onto the name in the Hierarchy window
	- Alternatively can drag onto the object in the scene
- Click on the material and look in the Inspector window
	- Beside Albedo change the color by clicking in the box
	- Change the Metallic and Smoothness values in the slider

# **Textures**

### Setting Up the Scene

- Create a new Scene and name it 'Texture Scene'
	- $\circ$  In the Scenes folder, right click and go 'Create'  $\rightarrow$  'Scene'
	- $\circ$  Alternatively go File  $\rightarrow$  New Scene
	- $\circ$  Alternatively go File  $\rightarrow$  Save As to save the previous scene into a new scene
- Add a skybox, a plane, and a capsule to the scene
	- Add the MoveCamera script to the MainCamera object to move the camera with the keyboard
- Click on the Capsule in the Hierarchy window and go to the Inspector window  $\circ$  Under 'Transform' move the x, y, z positions to x=0, y=1, z=0
- Click on MainCamera in the Hierarchy window and go to the Inspector
	- $\circ$  Under Transform change the x, y, z positions to x=0, y=1, z=-4

### Download a Texture from the Asset Store

- Go to Google and search 'unity asset store'
- In the search area of the Unity Asset Store search for 'brick texture'
- Under the Price filter, move the slider so that it only searches for free assets, click apply to apply the filter
- Choose a brick texture that you like
- In Unity, go to the Asset Store tab, in the search bar copy and paste the name of the asset you want to download
	- Download and install the asset
- Under Assets create a new folder called 'Textures', and drag the installed folder into the Textures folder

### Create a New Textured Material

- In the Materials folder, right click and go 'Create'  $\rightarrow$  'Material' and name the new material 'TextureMat'
- Drag TextureMat onto the Capsule object in the Hierarchy window
	- Alternative drag TextureMat onto the capsule object in the Scene window
- Click on Capsule in the Hierarchy window and go to the Inspector window
	- Either click on the circle beside each material property to choose a texture image, or drag the texture image directly into the box beside the name
	- Add the image for Albedo, Metallic, Normal Map, Height Map, and Occlusion

# Tutorial Task

#### Task: Create a House

- Create a new scene and name it 'House'
- Using the basic 3D objects build a house using:
	- Cubes, quads, spheres, etc
	- Use the transforms like position, rotate, and scale to modify the shapes
- Use the Unity Asset Store to find free textures
	- Brick, roof, doors, windows, ground
- Use the MoveCamera script to rotate the camera around the house
- After you're done, share a screenshot of your house
	- Share it with the group on Slack on the #Random channel
	- Share it on Twitter and Facebook

# VR Interactions

### VR Interactions

- We are going to play some games, to understand more about interactions in VR and what is possible
- Bring paper and pens with you, you can start sketching out ideas
- I'm here to answer any questions you may have
- Take turns playing games, and watch on the monitor what is going on
	- What interactions the game uses
	- What kinds of 3D objects are in the scene, what can you create

#### SteamVR Tutorial

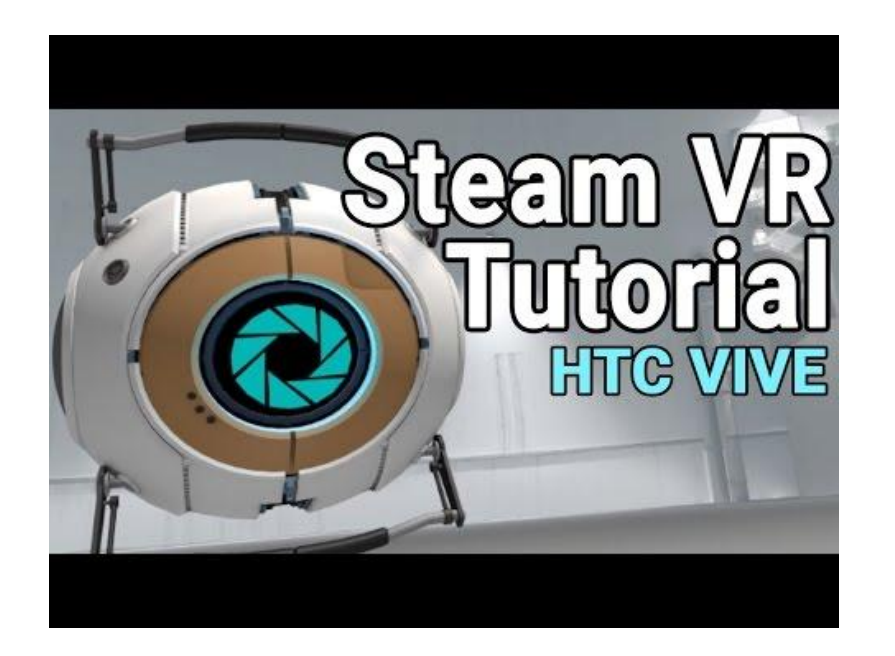

https://youtu.be/Kg7gPiz8-SU

#### SteamVR - The Lab

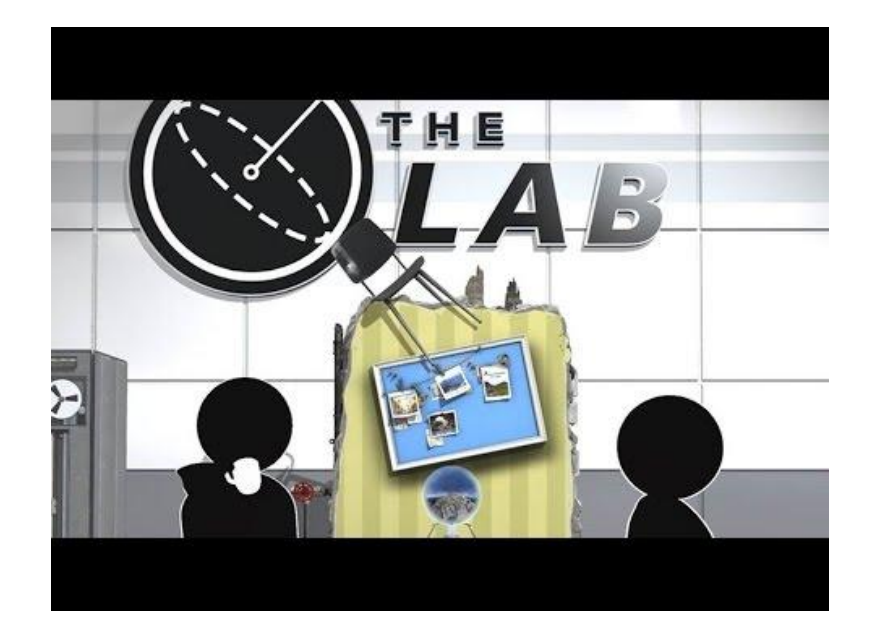

https://youtu.be/\_OBLI6r2IZs

#### SteamVR Interaction System in Unity

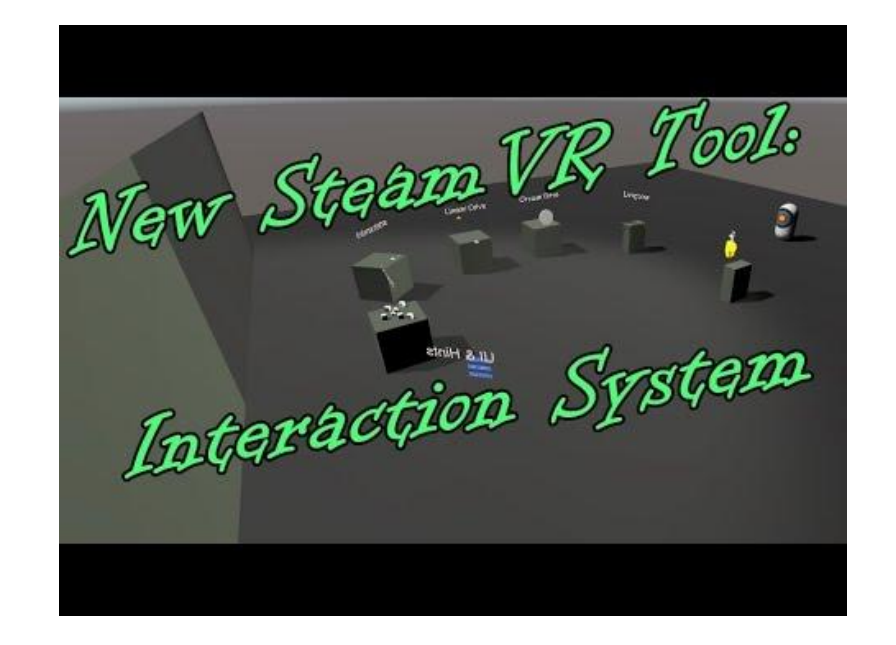

https://youtu.be/EPQougskzn8